# **Fall 2021 Parts of Term Schedule**

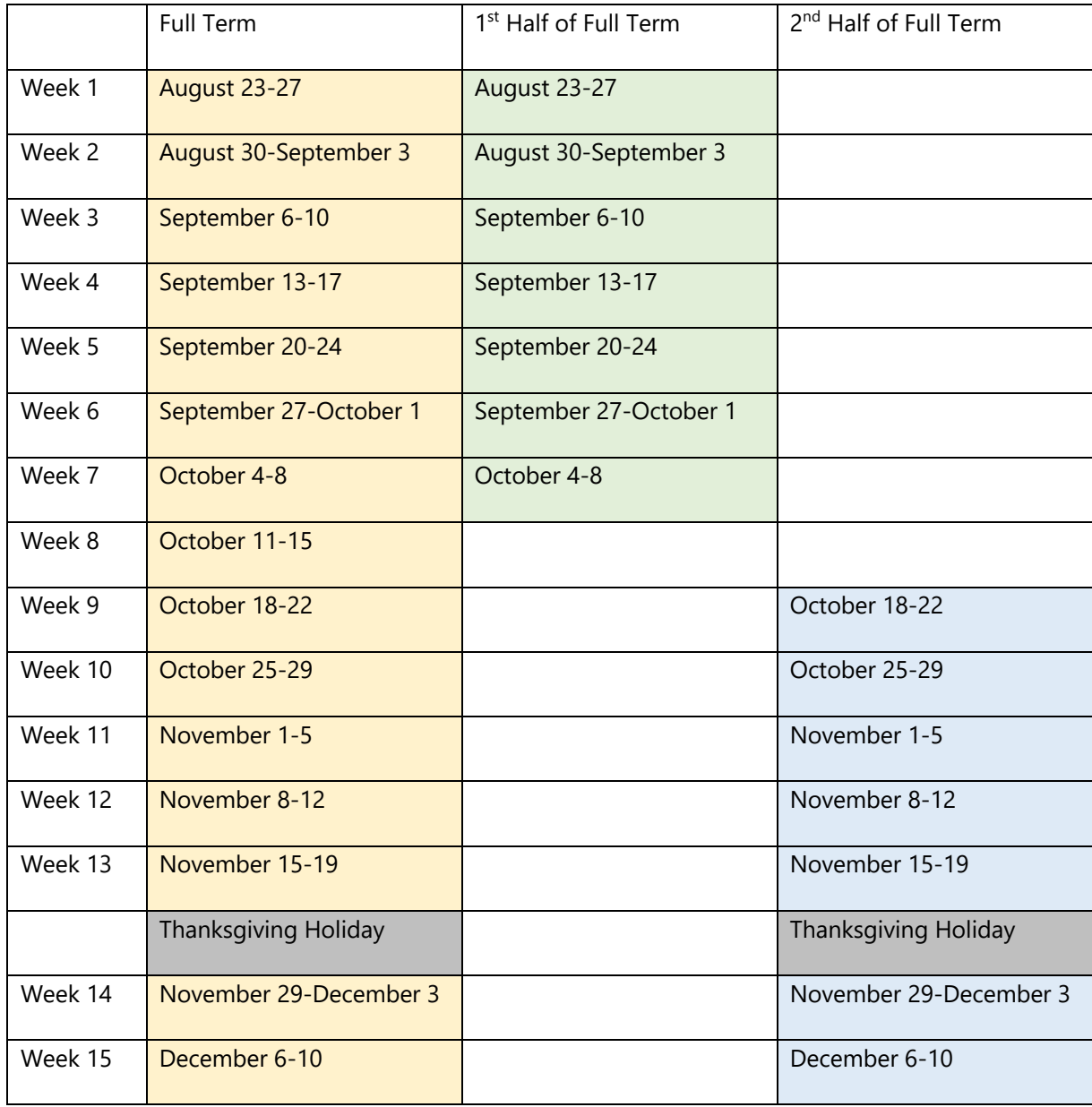

#### SFA Office of the Registrar 14 July 2021

## **Parts of Term in Schedule Planner (Build & Submit Schedule)**

1. Login to mySFA and navigate to the Registration Tab

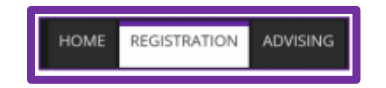

2. Click "3. Build & Submit Schedule" in the Register section

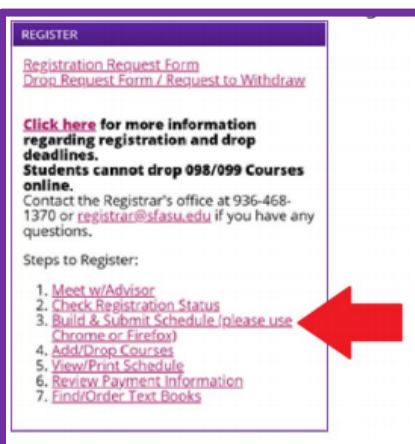

3. Select Term "Fall 2021" then click "Save and Continue"

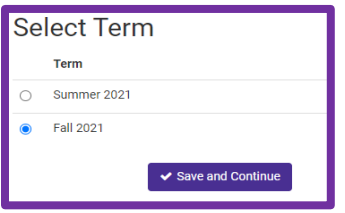

- 4. Select the Campuses you would like to search for courses in, then click "Save and Continue".
- 5. Select "Change" next to Parts of Term to view all available sessions for the semester.

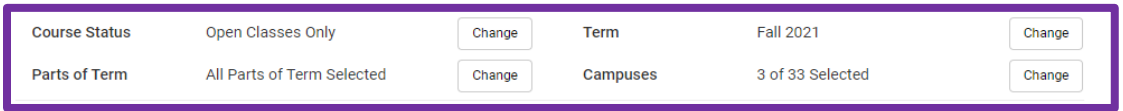

6. Using the check boxes, select the sessions that you wish to search for courses in then click "Save". Only courses in the selected sessions will generate in schedules. Options are as follows:

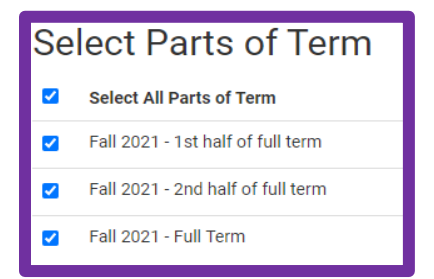

7. After selecting courses, select "Generate Schedules" and click "View" on the individual schedules to see details.

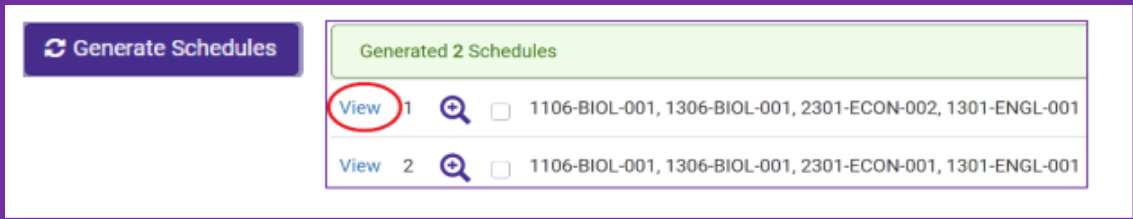

*Example below:* ENGL 1302, GOVT 2305, HIST 1301, and MATH 1324 begin in week 1 and end week 16. MUSI 1306 begins in week 9 and ends week 16.

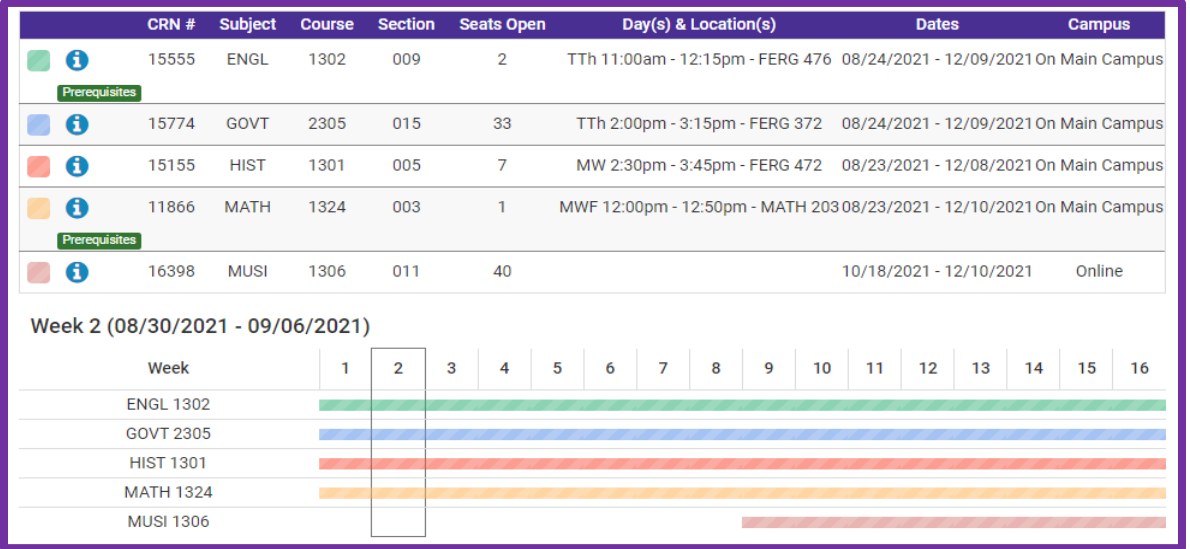

*\*End of instructions for Schedule Planner\**

### **Parts of Term in Add/Drop Courses**

1. Login to mySFA and navigate to the Registration Tab.

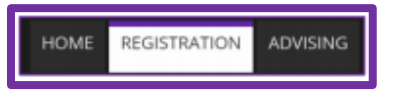

2. Click "4. Add/Drop Courses" in the Register section.

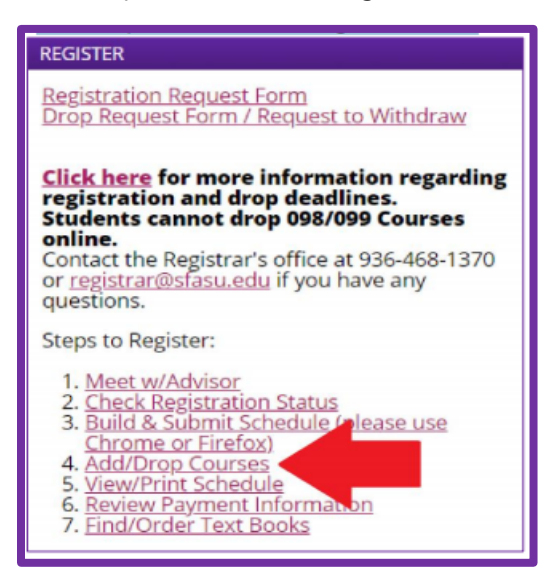

- 3. In the Select a Term drop down, select "Fall 2021" then click "Submit"
- 4. Click "Advanced Search"
- 5. Select the subjects for your courses, then select the desired sessions in the Part of Term box (hold CTRL + Click to select multiple sessions at a time):

Options are as follows:

- 1. All
- 2.  $1<sup>st</sup>$  half of full term
- 3.  $2<sup>nd</sup>$  half of full term
- 4. Full Term

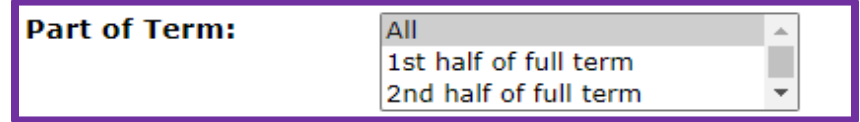

Course dates are also listed in the "Date" column on the Current Schedule

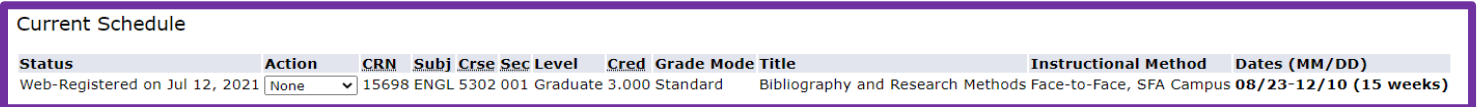

### *\*End of instructions for Add/Drop Courses\**

If you experience any registration add errors, please view our Registration Add Errors PDF.